# **3 Způsoby vytváření grafů**

## **3.1 Zadávání pomocí standardních dialogů**

V této části se zaměříme na způsob zadávání grafů pomocí nabídek **Graphs, Legacy Dialogs**. Jedná se o standardní nabídky a dialogová okna, která jsou v této podobě dlouhodobě součástí softwaru IBM SPSS Statistics.

Zde se zaměříme na obecné principy zadávání grafů, které jsou společné většině typů grafů. Podrobnějším informacím o možnostech jednotlivých typů grafů byla věnována předchozí kapitola.

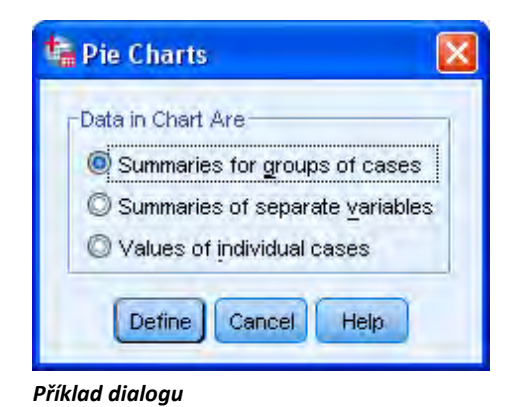

Většina grafů se zadává podobným způsobem. Po specifikaci typu grafu z nabídky **Graphs, Legacy Dialogs** se objeví úvodní dialogové okno, ve kterém je třeba určit objekty, které bude graf zobrazovat:

- skupiny případů (**Summaries for groups of cases**): graf porovnává skupiny, které jsou určené hodnotami kategorizované proměnné (např. sloupcový nebo koláčový graf četností kategorizované proměnné),
- samostatné proměnné (**Summaries of separate variables**): graf vyjadřuje hodnoty několika proměnných, např. sloupcový graf průměrných mezd za jednotlivé roky, kde každý rok představuje v datové matici samostatnou proměnnou,
- jednotlivé případy (**Values of individual cases**): graf zobrazuje jednotlivé případy z datové matice.

Způsob zadávání pro jednotlivé možnosti si dále podrobněji ukážeme na příkladu sloupcového grafu.

### **3.1.1 Graf pro skupiny případů (Summaries for groups of cases)**

- Proměnnou, která bude na vodorovné ose grafu, převedeme myší nebo pomocí šipky do okna **Category Axis**.
- V části **Bars Represent** určíme, co budou představovat sloupce počet případů (**N of cases**), kumulativní počet (**Cum. N**), procento (**% of cases**), kumulativní procento (**Cum. %**) nebo jinou statistiku (**Other statistic**). V posledním případě je nutné zadat do pole **Variable** proměnnou, jejíž statistiky se budou počítat a tlačítkem **Change Statistic** statistiku nastavit.
- Pomocí tlačítka **Titles** zadáme nadpis, podnadpis nebo poznámku.
- Tlačítkem **Options** určíme způsob práce s chybějícími hodnotami a případně označíme zobrazení grafu rozpětí a zadáme podrobnosti.
- V části **Panel by** lze specifikovat panelové proměnné viz oddíl 3.1.4 *[Panelová proměnná](#page-3-0)*, str. [27.](#page-3-0)
- V poli **Template** můžeme nastavit šablonu grafu viz oddíl 3.1.5 *[Šablona grafu](#page-4-0)*, str. [28.](#page-4-0)

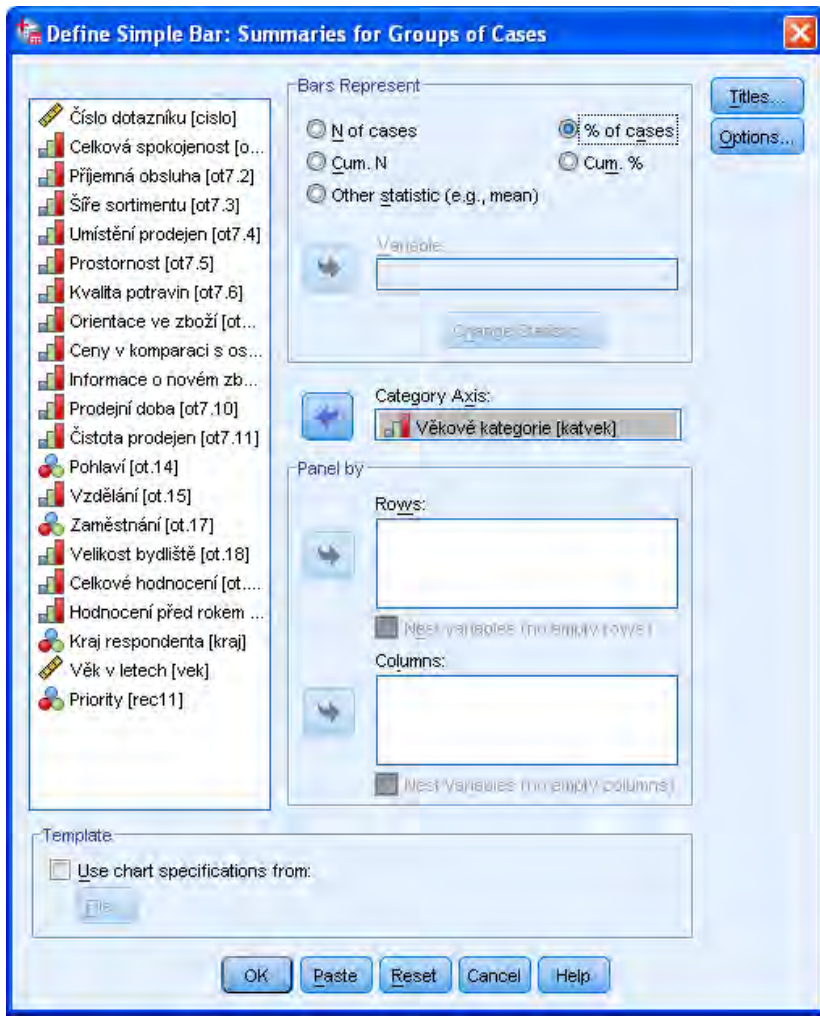

*Dialogové okno sloupcového grafu pro skupiny případů*

### **3.1.2 Graf pro samostatné proměnné (Summaries of separate variables)**

- Proměnné, které budou tvořit vodorovnou osu grafu, převedeme myší nebo šipkou do okna **Bars Represent**.
- Tlačítkem **Change Statistic** nastavíme požadovanou statistiku.
- Pomocí tlačítka **Titles** zadáme nadpis, podnadpis nebo poznámku.
- Tlačítkem **Options** určíme způsob práce s chybějícími hodnotami a případně označíme zobrazení grafu rozpětí a zadáme podrobnosti.
- V části **Panel by** lze specifikovat panelové proměnné viz oddíl 3.1.4 *[Panelová proměnná](#page-3-0)*, str. [27.](#page-3-0)
- v poli **Template** můžeme nastavit šablonu grafu viz oddíl 3.1.5 *[Šablona grafu](#page-4-0)*, str. [28.](#page-4-0)

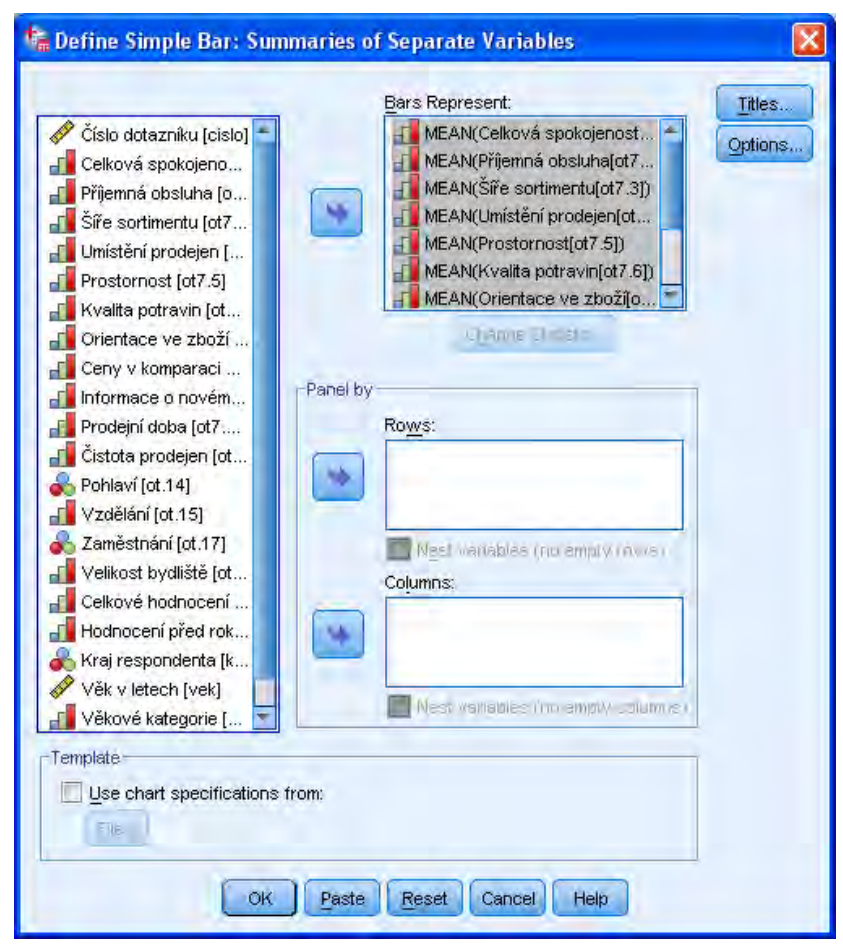

*Dialogové okno sloupcového grafu pro samostatné proměnné*

### **3.1.3 Graf pro jednotlivé případy (Values of individual cases)**

- Proměnnou, která bude tvořit vodorovnou osu grafu, převedeme myší nebo šipkou do okna **Bars Represent**.
- V části **Category Labels** definujeme popis případů na základě pořadí případu (**Case number**) nebo jiné proměnné (**Variable**), kterou specifikujeme v příslušném poli.
- Pomocí tlačítka **Titles** zadáme nadpis, podnadpis nebo poznámku.
- V části **Panel by** lze specifikovat panelové proměnné viz oddíl 3.1.4 *[Panelová proměnná](#page-3-0)*, str. [27.](#page-3-0)
- V poli **Template** můžeme nastavit šablonu grafu viz oddíl 3.1.5 *[Šablona grafu](#page-4-0)*, str. [28.](#page-4-0)

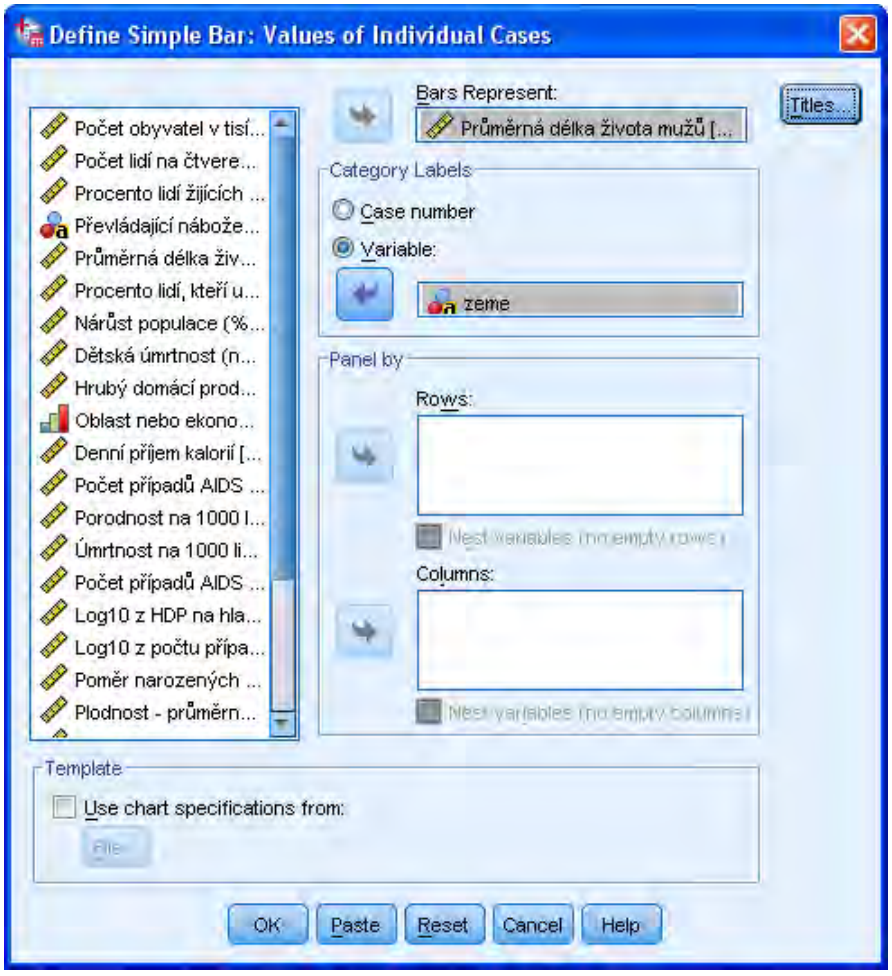

*Dialogové okno sloupcového grafu pro jednotlivé případy*

### <span id="page-3-0"></span>**3.1.4 Panelová proměnná**

U většiny typů prezentačních grafů lze zadat tzv. panelovou proměnnou (proměnné). Takto vytvoříme samostatné grafy pro skupiny dat, definované kategoriemi jedné nebo více proměnných. Grafy se zobrazí do schématu připomínajícího tabulku, kde jsou jednotlivé "buňky" určeny hodnotami třídících proměnných. Panelové grafy slouží k rychlému porovnání rozdílů ve skupinách.

Panelovou proměnnou zadáváme v dialogovém okně zvoleného typu grafu do pole **Panel by**. V případě, že chceme mít jednotlivé grafy zobrazené vedle sebe, zvolíme pole **Columns**, mají-li být grafy nad sebou, přeneseme proměnnou do pole **Rows**.

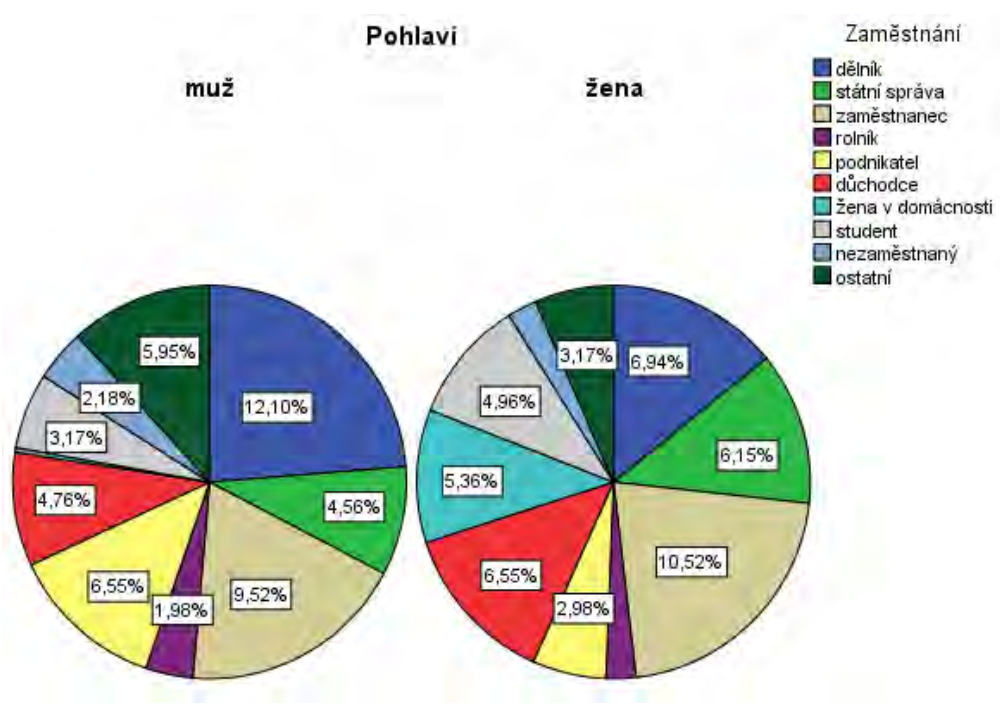

*Koláčový graf s panelovou proměnnou "pohlaví"*

## <span id="page-4-0"></span>**3.1.5 Šablona grafu**

Při zadávání většiny typů grafů lze v části **Template** nastavit šablonu grafu – zaškrtneme políčko **Use chart specifications from** a tlačítkem **File** zadáme cestu k souboru. Přitom můžeme využívat již hotové šablony, například z instalačního adresáře IBM SPSS Statistics, nebo si vytvořit vlastní šablonu – viz oddíl 4.1.31 *Šablony standardního* grafu, str. 50.

### **3.1.6 Graf rozptýlení jako volba jiných grafů**

Některé typy grafů, včetně sloupcového, spojnicového nebo plošného grafu, lze doplnit tzv. grafem rozptýlení. Tento graf může zobrazovat meze intervalu spolehlivosti, zvolený násobek směrodatné odchylky nebo standardní chyby průměru. Poslední dvě možnosti jsou však k dispozici pouze v případě, že sloupce (plocha, čára apod.) znázorňují průměr, medián, počet nebo procenta.

V dialogovém okně příslušného grafu stiskneme tlačítko **Options**, dále označíme **Display error bars** a zvolíme jednu z možností v poli **Error Bars Represent**.

Při editaci grafu je možné graf rozptýlení skrýt nebo opět zobrazit pomocí ikony **Hide/Show Error Bars**.

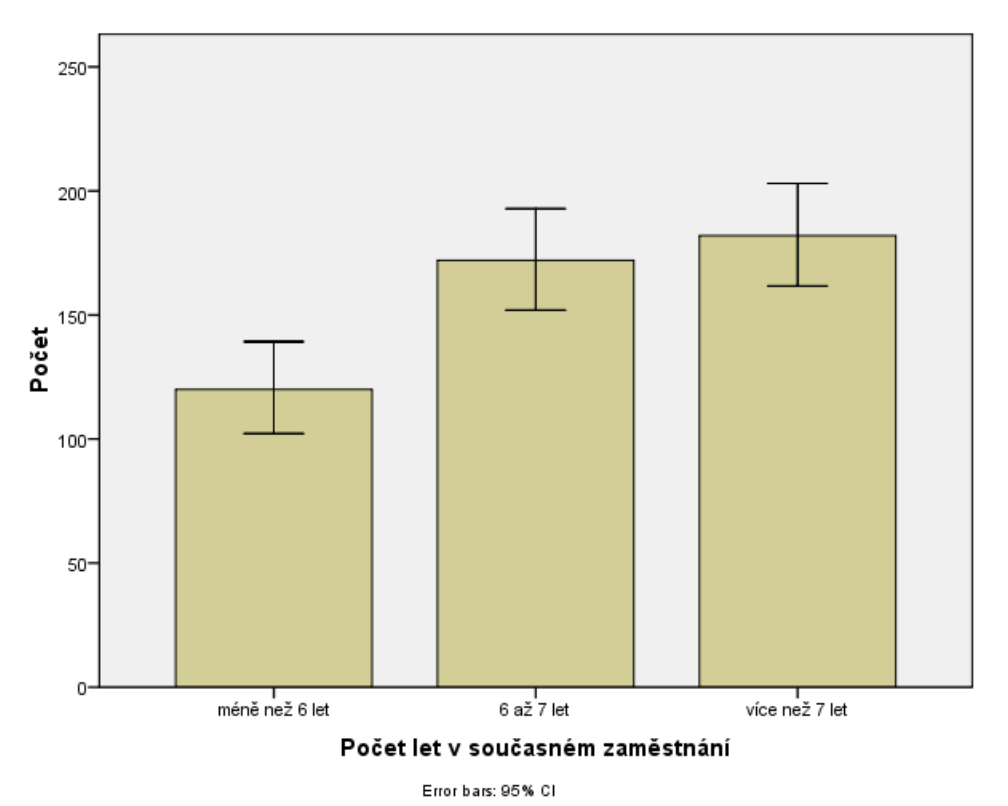

*Intervaly spolehlivosti u sloupcového grafu*

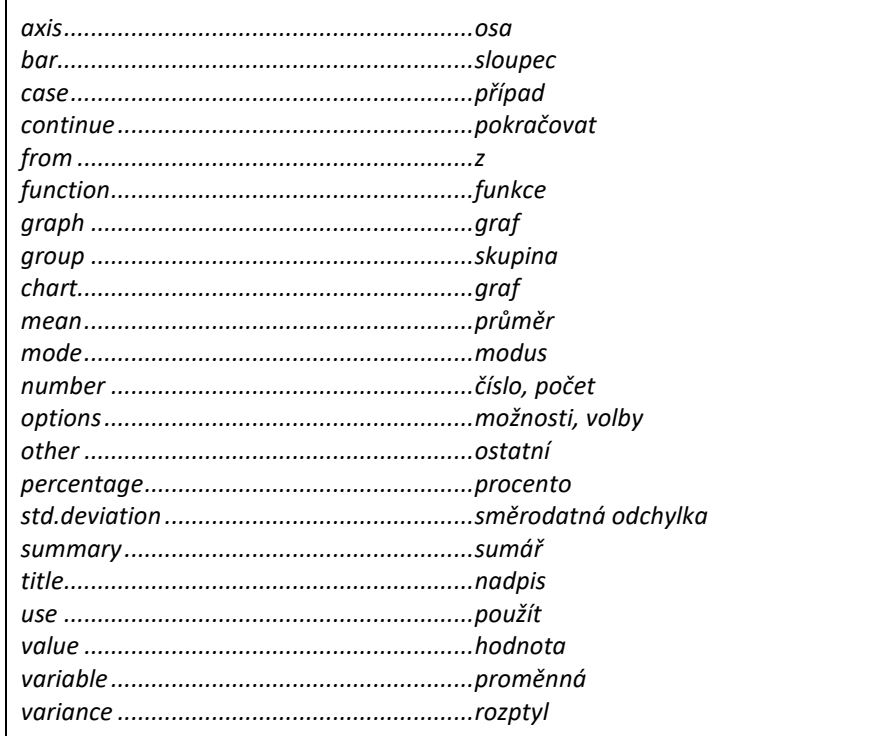

### *Slovník anglických pojmů*

# **3.2 Interaktivní rozhraní pro vytváření grafů (Chart Builder)**

**Chart Builder** je interaktivní rozhraní pro vytváření grafů, které nabízí alternativní způsob zadávání v porovnání se standardními dialogy.

V levé části dialogového okna je seznam proměnných (**Variables**), vpravo se nachází náhled budoucího grafu. Do této oblasti přenášíme myší jednotlivé prvky grafu – zvolený typ grafu, proměnné, filtr, nadpisy, poznámky a další. Tyto objekty nalezneme na záložkách **Gallery** a **Basic Elements**. Pomocí záložky **Groups***/***Point ID** lze zadat popis případů, panelovou proměnnou nebo skládaný či skupinkový sloupcový graf. Záložka **Titles***/***Footnotes** umožňuje definovat nadpis, podnadpis nebo poznámku ke grafu.

Ikona **Colapse the side panel** umístěná nad náhledem grafu zobrazí/skryje postranní panel se třemi záložkami. Pomocí záložky **Element Properties** nastavíme vlastnosti jednotlivých objektů grafu (možnosti nastavení se vždy přizpůsobí vybranému objektu). Záložka **Chart Appearance** je určena ke specifikaci vzhledu grafu (pořadí barev, šablony grafu, zobrazení rámečků či mřížky apod.). Na záložce **Options** definujeme způsob práce s uživatelem definovanými vynechanými hodnotami, velikost grafu (v procentech vzhledem k defaultně nastavené velikosti) a případné zalomení kategorií panelové proměnné (pokud je kategorií panelové proměnné více, mohou být skupiny rozděleny do více řádků).

Procedura vyžaduje správné nastavení typů proměnných (**Measurement**). Toto nastavení lze zadat globálně v datové matici na záložce **Variable View** nebo lokálně přímo v dialogu **Chart Builder** klepnutím pravým tlačítkem na proměnnou v panelu proměnných (**Variables**) a zvolením požadovaného typu (*Nominal*, *Ordinal* nebo *Scale*).

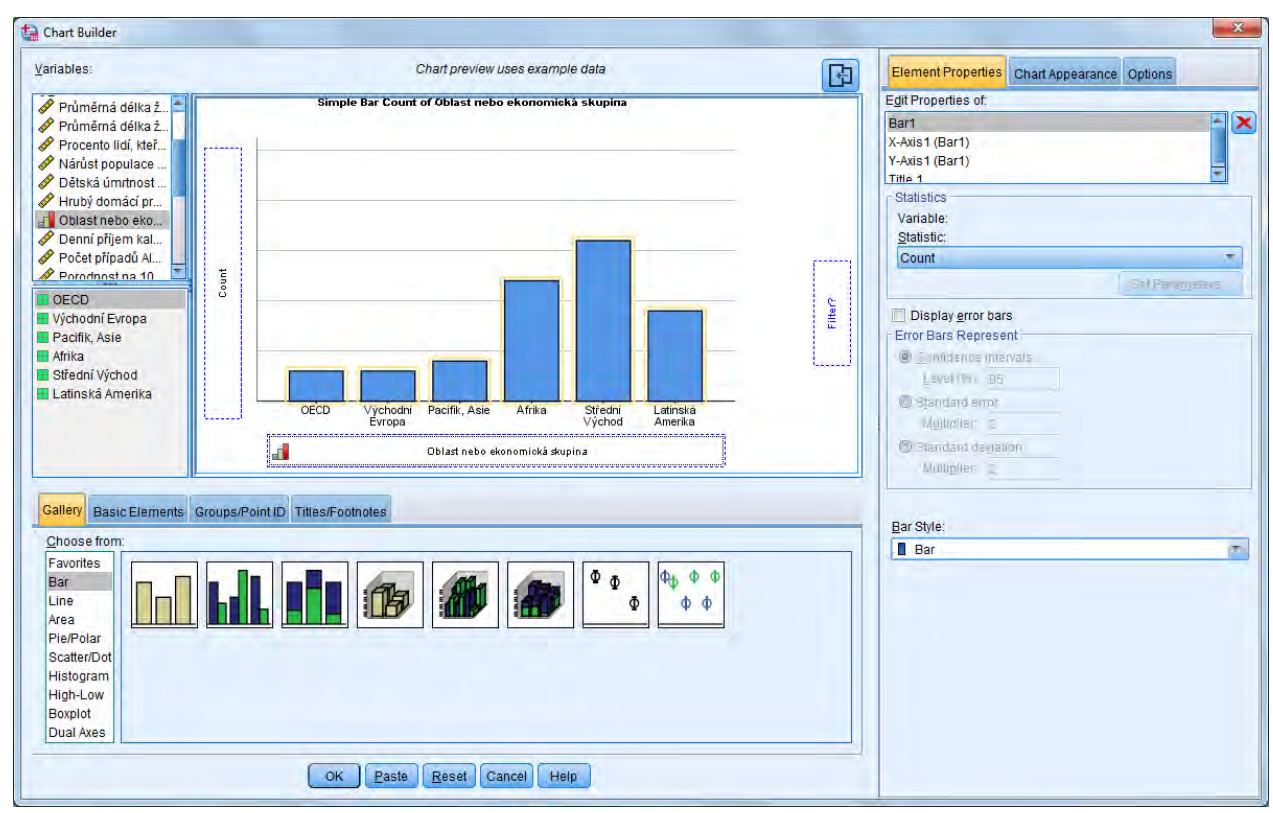

*Interaktivní rozhraní pro vytváření grafů – Chart Builder*

Jestliže definujeme graf v prostředí **Chart Builder** a využijeme tlačítko **Paste** pro zápis příkazu do syntaxe, bude se zápis lišit od toho, který dostaneme pomocí standardních dialogů. **Chart Builder** převádí zadané instrukce do příkazů jazyka GPL (viz 5 *Jazyk pro vytváření grafů (Graphics Production Language – GPL)*, str. 61).

Prostředí **Chart Builder** nabízí kromě alternativního způsobu zadávání také některé rozšířené funkčnosti ve srovnání se standardními grafy:

#### • **Grafy mnohonásobných odpovědí**

Nejprve je třeba definovat sadu mnohonásobných odpovědí v menu **Data, Define Multiple Response Sets**. Poté můžeme v okně **Chart Builder** přenést do oblasti náhledu také tuto sadu proměnných a vytvořit například sloupcový graf.

#### • **2D – line Chart**

Čárový graf lze zadat rovněž definováním proměnných na osách X a Y.

#### • **Graf s vedlejší osou**

Tento typ grafu kombinuje sloupcový a spojnicový graf s odlišnými svislými osami.

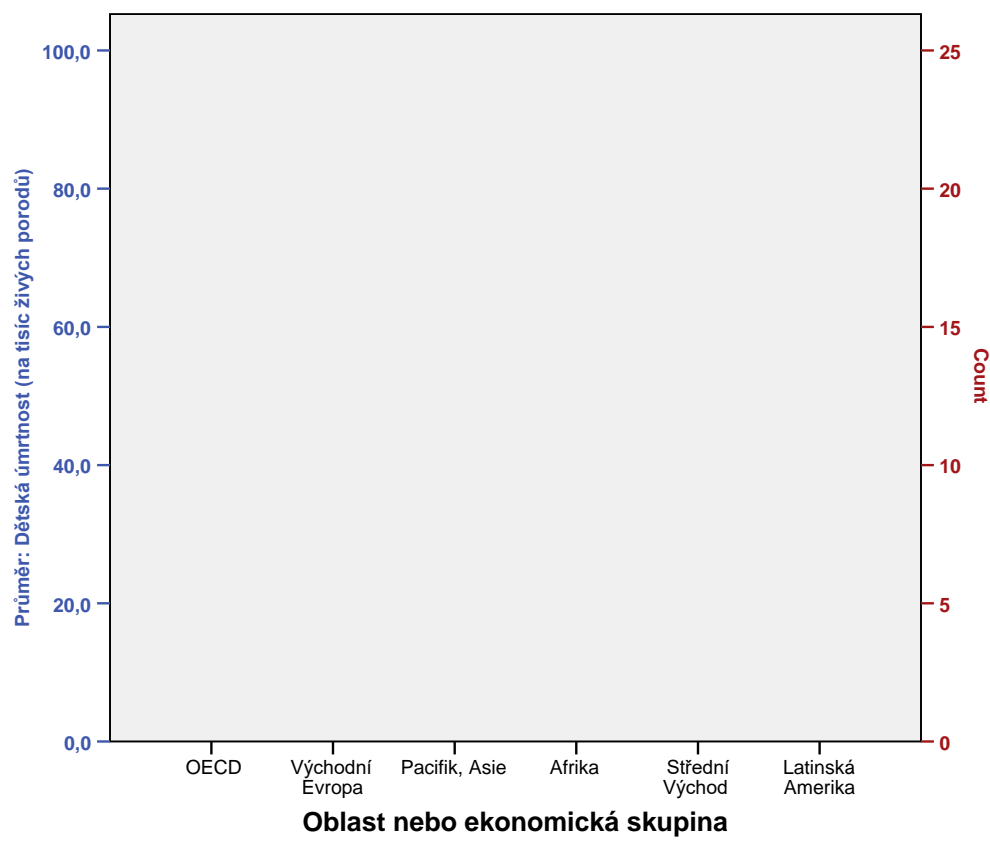

*Graf s vedlejší osou vytvořený v prostředí Chart Builder*

### **3.2.1 Postup při zadávání grafu v prostředí Chart Builder**

- Zvolíme nabídku **Graphs**, **Chart Builder**.
- Nyní máme dvě možnosti jak začít:
	- o výběrem z galerie grafů (záložka **Gallery**),
	- o sestavením grafu ze základních prvků (záložka **Basic Elements**) definujeme osy grafu a určíme další prvky. (body, sloupce, čáry, plochy apod.).
- Určíme proměnné na osách.
- Na záložce **Groups/Point ID** případně doplníme graf dalšími prvky (panelovou proměnnou, popisem případů apod.).
- Pomocí záložky **Titles/Footnotes** zadáme nadpis nebo poznámku ke grafu.
- Pro nastavení vlastností jednotlivých objektů grafu a dalších podrobností využijeme postranní panel.

### *Interaktivní rozhraní pro vytváření grafů*

• *Graphs*

o *Chart Builder*

# **3.3 Rozhraní pro vytváření grafů na základě šablony (Graphboard Template Chooser)**

Grafické rozhraní **Graphboard Template Chooser** umožňuje vizualizovat data s využitím přednastavených šablon nebo vlastních šablon vytvořených pomocí samostatného programu *IBM SPSS Visualization Designer.* 

Procedura vyžaduje správné nastavení typu proměnných *(Measurement),* které provádíme v datové matici na záložce *Variable View*.

Dialogové okno procedury je rozděleno do čtyř záložek: *Basic*, *Detailed*, *Titles* a *Options*.

V levé části záložky **Basic** se nachází seznam proměnných, v pravé části se zobrazují dostupné šablony grafů v závislosti na typu a počtu označených proměnných. Sumární statistiku pro zvolený graf vybíráme v rozbalovací nabídce **Summary**. Tlačítkem **Manage** a **Location** spravujeme dostupné šablony a načítáme nové šablony grafů (tato tlačítka jsou k dispozici také na ostatních záložkách).

Záložku **Detailed** používáme k podrobnější specifikaci grafu. Požadovaný typ grafu vybíráme v poli **Visualization Type**. Podle typu grafu můžeme v poli **Optional Aesthetics** určit odlišení grafických prvků jejich barvou (**Color**), tvarem (**Shape**), velikostí (**Size**) nebo průhledností (**Transparency**) a zadat proměnnou pro popis jednotlivých případů (**Data Label**). V případě, že vytváříme graf s mapovým podkladem, specifikujeme mapový podklad tlačítkem **Select a Map File** (viz [3.3.2](#page-11-0) *Postup při zadávání mapy v [Graphboard Template Chooser](#page-11-0)*, str. [35\)](#page-11-0). V části **Panel and Animation** lze zadat panelovou proměnnou nebo proměnnou pro animaci grafu.

Na záložce **Titles** po zaškrtnutí volby **Use custom titles** zadáme vlastní nadpis (**Title**), podnadpis (**Subtitle**) a poznámku pod grafem (**Footnote**).

Záložku **Options** použijeme ke specifikaci popisu výstupního objektu (**Output Label**), změně grafického vzhledu (tlačítko **Select** v poli **Stylesheet**) a volbě způsobu zacházení s chybějícími hodnotami (**User***-***Missing Values**).

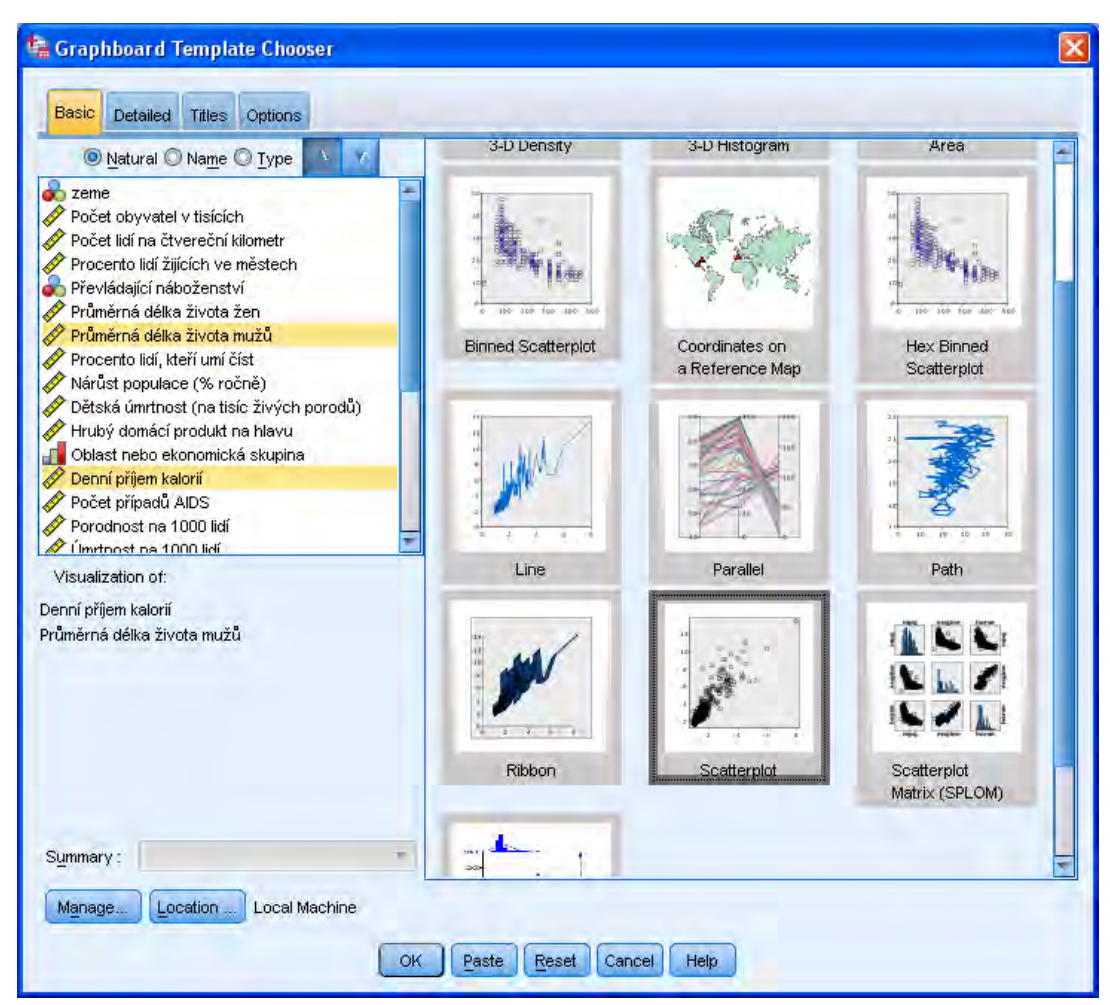

*Rozhraní pro vytváření grafů na základě šablony* 

### **3.3.1 Postup při zadávání grafu v Graphboard Template Chooser**

- Zvolíme nabídku **Graphs**, **Graphboard Template Chooser**.
- Nyní máme dvě možnosti jak začít:
	- o v seznamu proměnných na záložce **Basic** označíme proměnné, které chceme v grafu znázornit, zvolíme příslušný typ grafu a požadovanou sumární statistiku,
	- o vybereme typ grafu na záložce **Detailed** a dále specifikujeme proměnné pro jednotlivé osy grafu a vybereme sumární statistiku.
- Na záložce **Detailed** přidáme do grafu další grafické aspekty, např. odlišení prvků barvou či velikostí.
- Pomocí záložky **Title** zadáme nadpis, podnadpis a poznámku grafu.
- Na záložce **Options** vybere způsob práce s vynechanými hodnotami, případně změníme grafický styl a popis výstupu.

### <span id="page-11-0"></span>**3.3.2 Postup při zadávání mapy v Graphboard Template Chooser**

Procedura **Graphboard Template Chooser** obsahuje také šablony pro tvorbu grafů s mapovými podklady. Podporovány jsou čtyři typy map – **Choropleth** (barevně odlišené plochy), **Coordinates** (body nebo šipky), **Minicharts** (sloupcový nebo koláčový graf) a **Overlay** (vícevrstevné mapy).

Tvorba mapy zahrnuje propojení mapového podkladu se statistickými charakteristikami získanými z dat, což lze provést pomocí datového klíče nebo zeměpisné šířky a délky. Procedura používá mapové podklady ve formátu \*.smz, jež lze získat úpravou mapových podkladů ESRI pomocí procedury **Map Conversion Utility** (viz *Skripta IBM SPSS Statistics Base 26, Datový soubor a práce s výstupy*).

Postup při zadávání mapy:

- Zvolíme nabídku **Graphs**, **Graphboard Template Chooser**.
- Načteme mapový podklad tlačítkem **Manage**.
- Nyní máme dvě možnosti jak pokračovat:
	- o na záložce **Basic** označíme proměnné a potom vybereme požadovaný typ mapy,
	- o na záložce **Detailed** vybereme typ mapy a následně specifikujeme proměnné.
- Na záložce **Detailed** dle potřeby přidáme do mapy další grafické aspekty nabídka se mění dle zvoleného typu mapy.
- Dále tlačítkem **Select a Map File** specifikujeme mapový podklad a případně také mapový a datový klíč pro propojení. Tlačítkem **Compare** porovnáme mapový a datový klíč a zobrazíme odpovídající a neodpovídající dvojice klíčů.

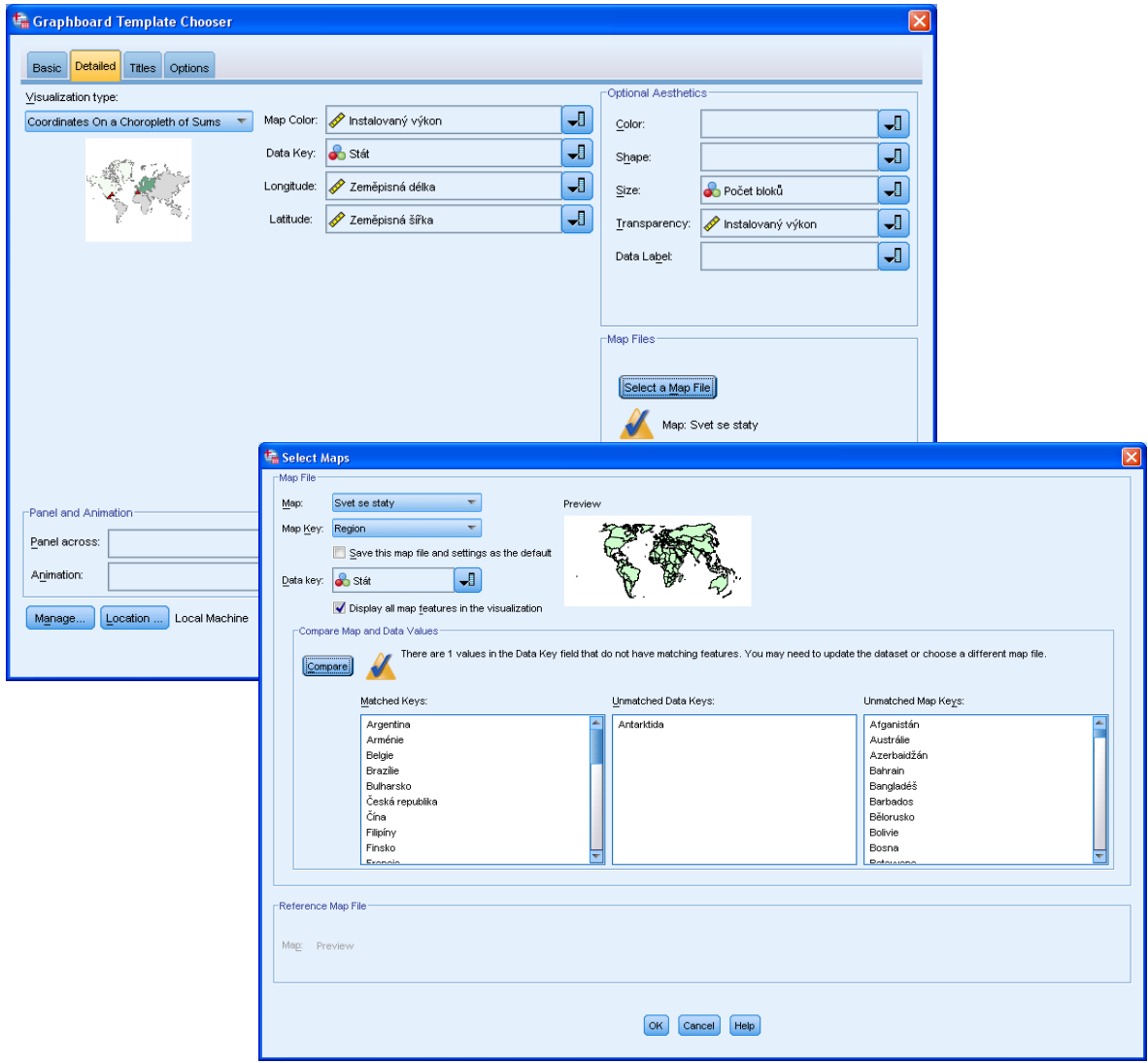

*Zadání mapy v Graphboard Template Chooser*

### *Rozhraní pro vytváření grafů na základě šablony*

- *Graphs*
	- o *Graphboard Template Chooser*

# **3.4 Graf z pivotní tabulky**

Graf můžeme vytvářet také ve výstupovém okně přímo z pivotní tabulky. Na tabulku dvakrát poklepeme tak, aby se dostala do editačního módu. Poté označíme buňky (hodnoty), které má graf zobrazovat. Z menu přes pravé tlačítko myši zvolíme **Create Graph** a vybereme vhodný typ grafu.

| $\Box$ o $\mathbf{x}$<br><sup>1</sup> ** Output1 [Document1] - IBM SPSS Statistics Viewer                        |                                                                                                    |                                                                                                    |                                                                                                    |
|----------------------------------------------------------------------------------------------------|----------------------------------------------------------------------------------------------------|----------------------------------------------------------------------------------------------------|----------------------------------------------------------------------------------------------------|
| Help<br><b>Utilities</b><br><b>Window</b><br>Edit<br>View<br>Insert<br>Pivot Format<br>Analyze<br>Graphs<br>File |                                                                                                    |                                                                                                    |                                                                                                    |
|                                                                                                    |                                                                                                    | 璃                                                                                                    |                                                                                                    |
| أأنها<br>أ                                                                                                    |                                                                                                    |                                                                                                    |                                                                                                    |
| <b>E</b> Output<br>Ξ<br>+ In OLAP Cubes                                                                          | <b>OLAP Cubes</b><br>Statistics Mean<br>×<br>Variables Příjem domácnosti v tisících \$                 |                                                                                                    |                                                                                                    |
|                                                                                                    | Doba setrvání u současného zaměstnavatele                                                              |                                                                                                    |                                                                                                    |
|                                                                                                    | Dosažené vzdělání                                                                                      | Méně než 5<br>5 až 15<br>Více než 15                                                                                                    | Total                                                                                                    |
|                                                                                                    | ◆<br>Bez maturity<br>Maturita<br>Bakalářský titul<br>Magisterský titul<br>Postgraduální titul<br>Total | \$24.3060<br>\$37.3679<br>\$100.3808<br>\$29.3621<br>\$47.8272<br>\$125.2408<br>\$34.09<br>Cut<br>$Ctr$ + $X$<br>\$43.53<br>$Ctrl+C$<br>Copy<br>\$53.26<br>$Ctrl+V$<br>Paste<br>\$35.58<br>Delete<br>Delete<br>Select Table<br>Create Graph<br>Table Properties<br>Cell Properties | \$59.8662<br>\$66.2071<br>$\vert$ 5<br>\$70.1346<br>$\overline{2}$<br>\$78.6502<br>lo<br>\$87.1699<br>2<br>\$69.4748<br>Bar<br>$_{\text{Dot}}$ |
|                                                                                                    |                                                                                                    | TableLooks                                                                                                    | Line                                                                                                    |
|                                                                                                    |                                                                                                    | Insert Footnote                                                                                                    | Area                                                                                                    |
|                                                                                                    |                                                                                                    | Deletic Footnates                                                                                                    | Pie                                                                                                    |
|                                                                                                    |                                                                                                    | Hide Funtables                                                                                                    |                                                                                                    |
|                                                                                                    |                                                                                                    | Pivoting Trays                                                                                                    |                                                                                                    |
|                                                                                                    |                                                                                                    | Toolbar                                                                                                    |                                                                                                    |
|                                                                                                    |                                                                                                    |                                                                                                    | H: 6.09, W: 12.51 cm<br>IBM SPSS Statistics Processor is ready                                                                                 |

*Vytvoření grafu z pivotní tabulky*